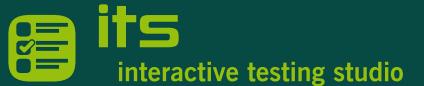

# EINSTIEG IN DEN ITS EDITOR - FRAGENÜBERSICHT

## Im ITS Editor anmelden

Über die folgende URL gelangen Sie zum ITS Editor: <https://create-demo.itsr3.bitmedia.at/>

Geben Sie die Logindaten ein.

### Fächerwahl

Um zur Fragenübersicht zu gelangen, klicken Sie auf das Fach, für das Sie die Fragen erstellen möchten. *In der Demoversion steht Ihnen ein Fach zum Ausprobieren zur Verfügung.*

# Übersichtsseite

Auf der Übersichtsseite sind alle bereits erstellten Fragen gelistet.

*Die vorhandenen Demofragen dienen zur* 

*Veranschaulichung und können geöffnet und bearbeitet werden.*

Übersichtsseite - Anpassungsoptionen

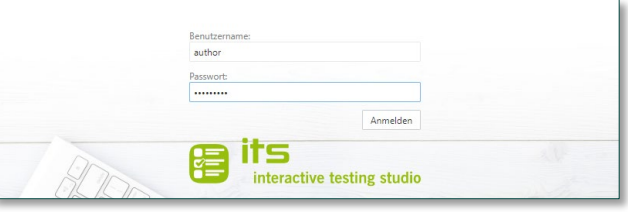

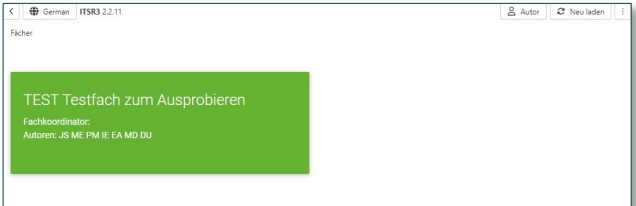

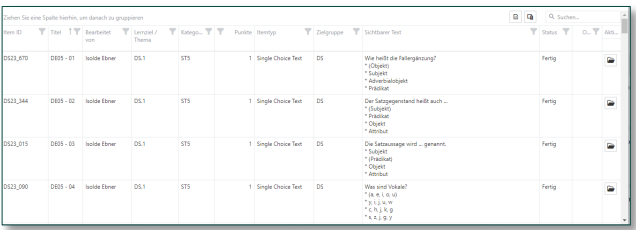

Für die Tabelle auf der Übersichtsseite stehen Ihnen einige Anpassungs-, Filter- und Suchfunktionen zur Verfügung. Getroffene Einstellungen werden für Ihren User / Computer gespeichert.

SUCHEN – Es werden alle Spalten nach dem eingegebenen Text durchsucht.

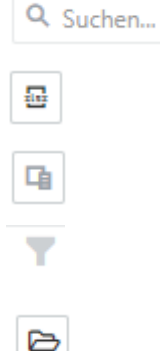

EXPORT – Die gesamte Tabelle oder ausgewählte Zeilen können in eine Exceldatei exportiert werden.

SPALTENAUSWAHL – Sie können Spalten, die Sie nicht benötigen, in das Auswahlfeld ziehen, damit sie nicht mehr angezeigt werden.

FILTER – Jede Spalte kann nach den vorhandenen Kriterien gefiltert werden. Der gesetzte Filter wird unter der Tabelle angezeigt.

ÖFFNEN – Um eine einzelne Frage anzusehen, klicken Sie auf das Öffnen-Symbol in der Zeile.

# NEUE FRAGEN ERSTELLEN

### Neue Frage erstellen

Mit Klick auf NEUES ITEM rechts oben starten Sie die Erstellung einer neuen Frage.

Schritt 1 - Fragetyp wählen

Im ersten Schritt wählen Sie den Fragetyp, z. B. "Single Choice Text" und klicken auf **ERSTELLEN**.

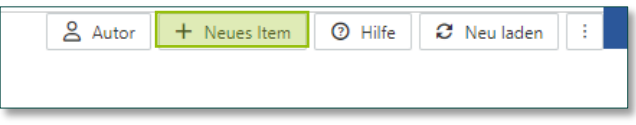

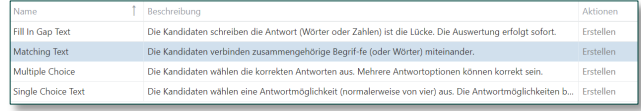

### Programmversion 2.2.11

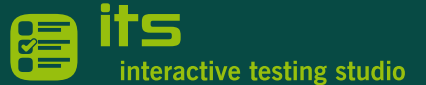

Schritt 2 – Frage eingeben

Die Frage öffnet im **BEARBEITEN-**Modus. Hier können Sie die Frage / die Angabe eingeben und die Antwortmöglichkeiten definieren.

- $\rightarrow$  Fragetext eingeben
- → Klick auf **BEARBEITEN**, um Antwortmöglichkeit einzugeben
- → Antwortmöglichkeit eingeben
- → Wenn die Antwort korrekt ist, Häkchen setzen
- → Klick auf SPEICHERN

Schritt 3 – Frage ausprobieren

Sind Sie mit der Eingabe der Frage fertig, wechseln Sie in den Reiter *VORSCHAU*. Dort können Sie die Frage ausprobieren.

Eine weitere Möglichkeit, die Frage direkt in einer Prüfung auszuprobieren, ist

- → Klick auf die drei Punkte rechts oben
- $\rightarrow$  Klick auf Probelauf (Showcase previous-next)

Schritt 4 - Ergebnis der eingegebenen Lösung kontrollieren

Im Reiter **ERGEBNIS** sehen Sie, wie Ihre Antwort gewertet wird. Hier kontrollieren Sie, ob

- die Punktevergabe passt
- $\checkmark$  die korrekte Antwort als richtig gewertet wird
- bei Teilpunkten das gewünschte Ergebnis erzielt wird

#### Optional: Grafik hinzufügen

Wenn Sie für eine Frage eine Grafik benötigen, wird diese zuerst über den Reiter **ASSETS** hochgeladen.

Anschließend kann die Grafik im Reiter **BEARBEITEN** an der gewünschten Stelle ausgewählt werden.

#### Optional: Punkte anpassen

Im Reiter **METADATEN** können Sie die Punkte für die Frage ändern (Standardwert 1).

- → Gewünschte Punkte eingeben
- → Außerhalb des Eingabefeldes klicken, um Eingabe zu bestätigen

*Die restlichen Eingaben sind zum Testen nicht notwendig.* 

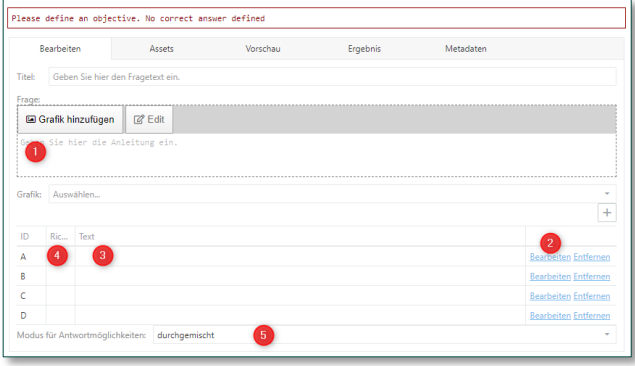

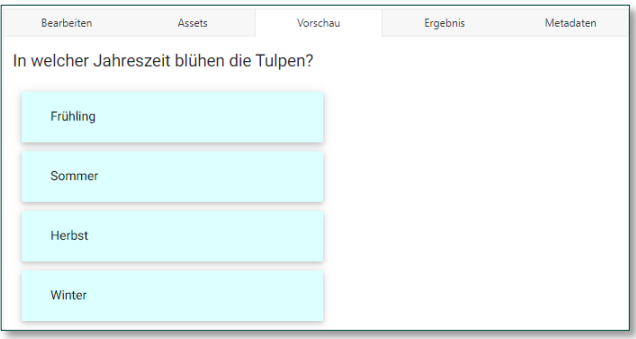

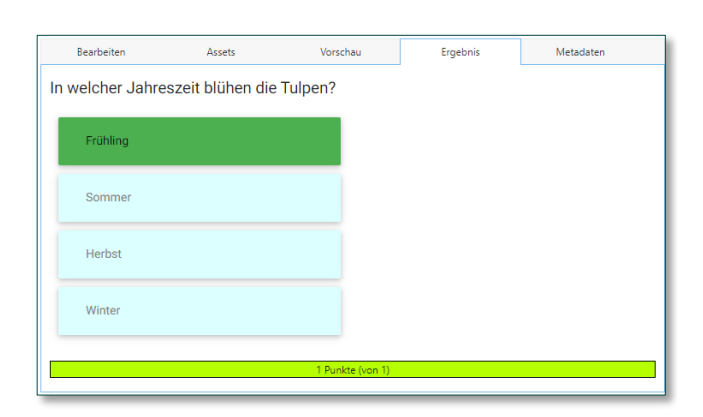

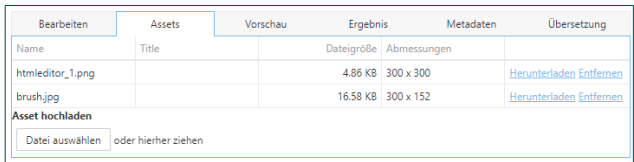

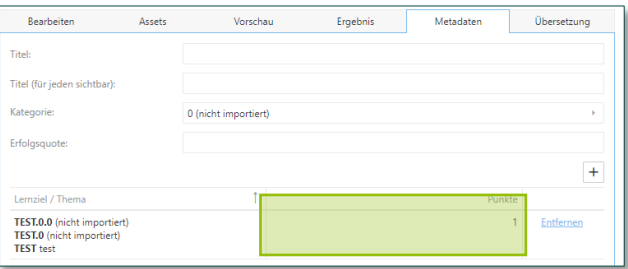

## Programmversion 2.2.11

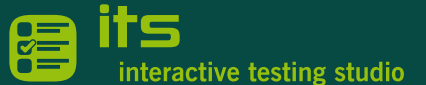

# FRAGETYPEN UND IHRE BESONDERHEITEN

#### Fill In Gap Text

*Die Kandidat:innen schreiben die Antwort (Wörter oder Zahlen) in die Lücke. Die Auswertung erfolgt sofort.*

Es können eine oder mehrere Lücken eingefügt werden.

- $\rightarrow$  Cursor positionieren
- → Klick auf Lücke hinzufügen
- $\rightarrow$  Eine oder mehrere Optionen eingeben

Die Punkte können für die gesamte Frage oder pro Lücke vergeben werden.

- → Auswahl bei Punkte: *pro Lücke*
- → Punkte pro Lücke eintragen
- → Reiter *Metadaten* Gesamtpunkte eintragen

#### Multiple Choice

*Die Kandidat:innen wählen die korrekten Antworten aus. Mehrere Antwortoptionen können korrekt sein.*

Die Punkte können für die gesamte Frage oder pro Antwort vergeben werden. Für falsche Antworten können auch Minuspunkte vergeben werden.

- → Auswahl bei Punkte: *pro Antwort*
- $\rightarrow$  Punkte pro Antwortoption eintragen
- → Reiter *Metadaten* Gesamtpunkte eintragen

Der Hinweistext kann angepasst werden.

#### Matching Text

*Die Kandidat:innen verbinden zusammengehörige Begriffe (oder Wörter)*.

Es kann pro Spalte eingestellt werden, ob die Optionen durchgemischt oder fixiert angezeigt werden. Die Standardeinstellung ist für beide Spalten durchgemischt.

#### Single Choice Text

*Die Kandidat:innen wählen eine Antwortmöglichkeit (normalerweise von vier) aus. Die Antwortmöglichkeiten bestehen aus Wörtern oder kurzen Sätzen.*

Für diesen Fragetyp kann ausgewählt werden, ob die Antwortmöglichkeiten durchgemischt

(Standardeinstellung) oder immer in der gleichen Reihenfolge (*fixiert*) angezeigt werden sollen.

#### Frage 1 (1 Punkt)

Ludwig und Klaus haben 20 Euro und sollen diese so unter sich aufteilen, dass Ludwig einen Euro mehr bekommt als Klaus.

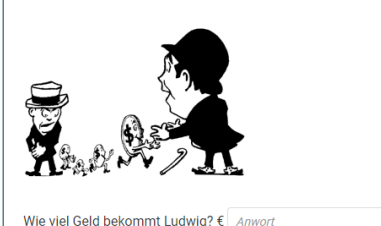

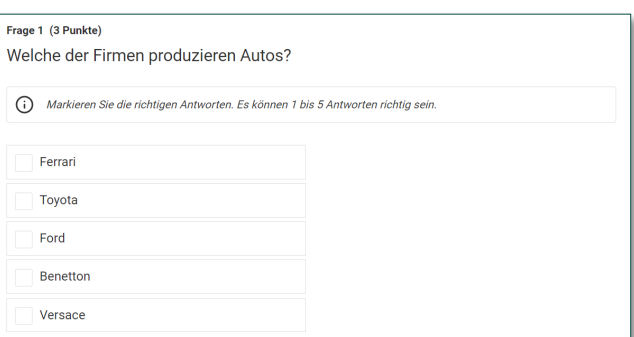

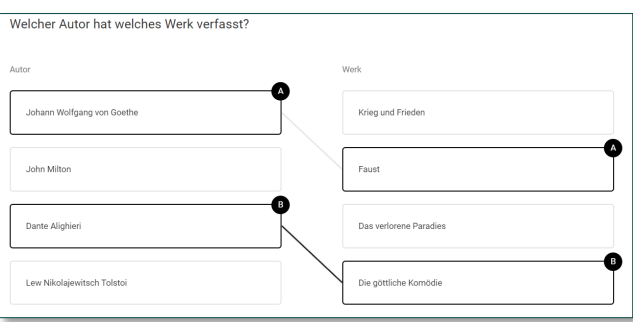

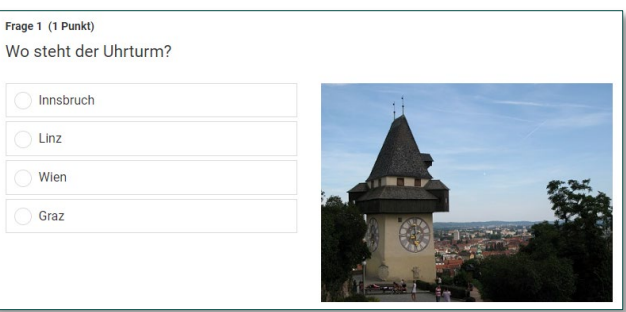